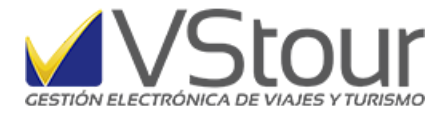

*Toda la documentación en un mismo destino*

# Carpeta Automática por Pasajero

Esta nueva funcionalidad permite, por cada pasajero en la base de datos, archivar y consultar cualquier tipo de documento electrónico (fotocopias digitalizadas, archivos electrónicos varios) en una misma carpeta para poder ser utilizada con la frecuencia que se desee.

A diferencia de la carpeta por expediente, que es de mayor utilidad para agencias mayoristas, esta opción está indicada para agencias minoristas o corporativas.

A su vez puede estar disponible tanto para cualquier usuario del sistema como exclusivamente a los autorizados a través de niveles de acceso.

### **Procedimiento dentro de VStour**

#### *1) Operatoria*

Para la consulta de la documentación de un pasajero, dirigirse desde el menú de Archivos -> Pasajeros -> Ver / *Documentación del Pasajero (F6)*.

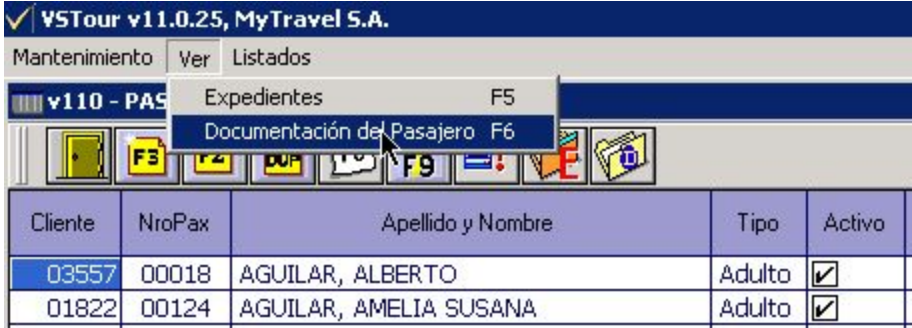

Se abrirá la carpeta creada, en el destino determinado según la configuración inicial, ya sea tanto *automática* como *a demanda*, y donde se podrá alojar toda la documentación conveniente o necesaria.

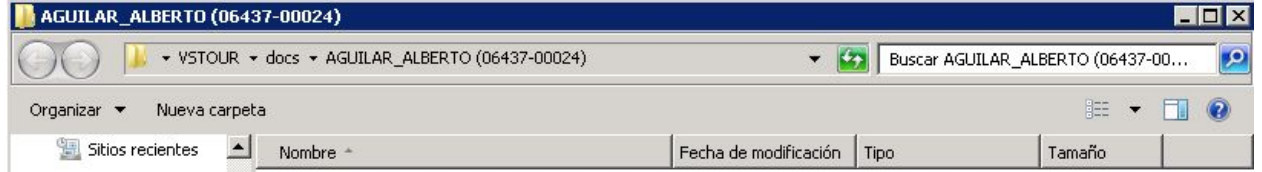

#### *2) Configuración Inicial*

Para la creación y/o consulta de las carpetas que contienen la documentación de un pasajero, es necesario hacer una rápida y sencilla configuración desde el Panel de Control. Para ello, dirigirse desde el menú principal, Preferencias -> *Panel de Control*.

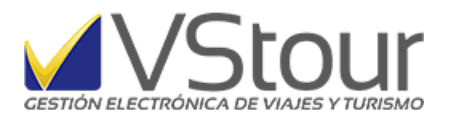

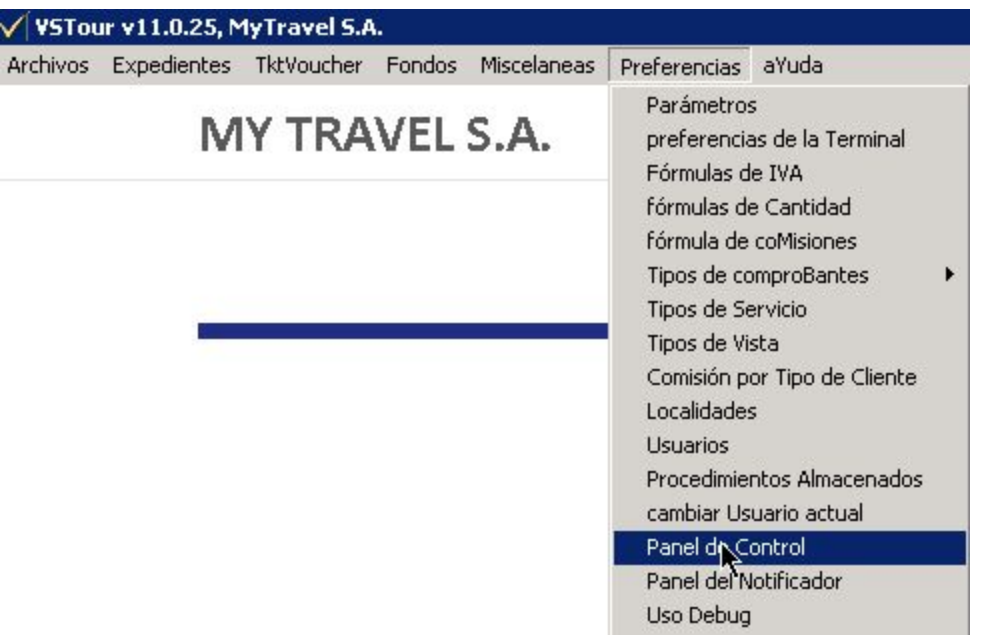

Consulte password de acceso en caso de no tener condición de *Usuario Supervisor*. Digite y presione *OK* para poder ingresar:

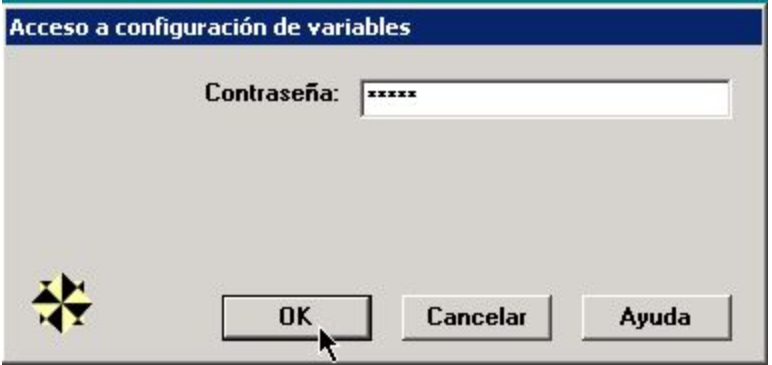

En la solapa *Expedientes y Clientes* -> sección inferior Otros se deberán configurar 2 opciones:

- a) la opción *Usa Documentación en Pasajeros* es la que se debe configurar, desde 2 alternativas posibles (sin tomar en cuenta *0-No usa*) según sea conveniente->
- 1. *1-Automática* se creará una carpeta en los siguientes casos: alta manual de pasajero, alta manual de tickets aéreos y buses, alta de tkts aéreos y buses desde cola de interfaces, alta de tkts tipo E desde cola de interfaces, duplicación de pax.
- 2. *2-A Demanda* se crea una carpeta al momento de realizar la consulta desde Archivos -> Pasajeros, menú *Ver / Documentación del Pasajero*, en el destino asignado según el punto b) a continuación.

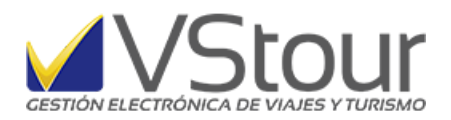

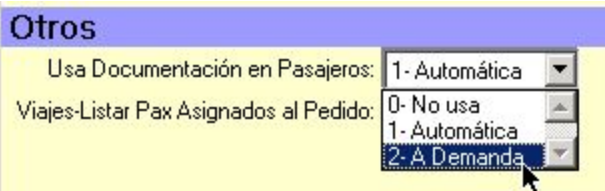

b) la opción *Ruta Documentación Pax*.: deberá mostrar el destino donde se creará la carpeta que contendrá los documentos. Haga clic en el botón *Buscar* para designar la ruta:

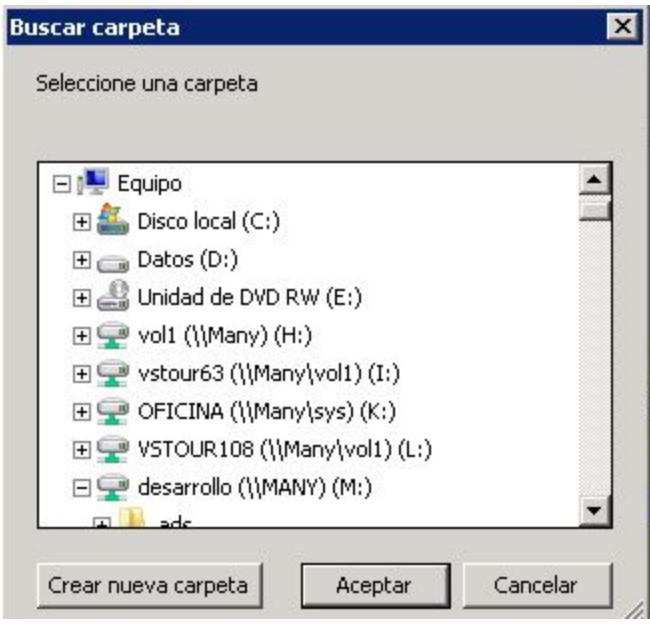

## Presionar *Grabar* para guardar los cambios:

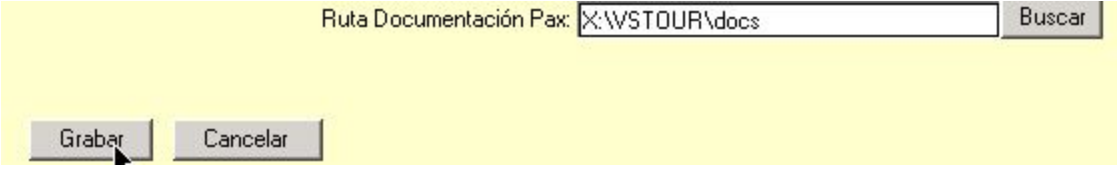